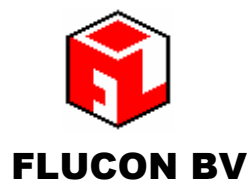

Kalkovenweg 54 2401 LK Alphen aan den Rijn Postbus 2065, 2400 CB Alphen aan den Rijn The Netherlands Tel: + 31 (0)172-435901 Fax +31 (0)172-422271

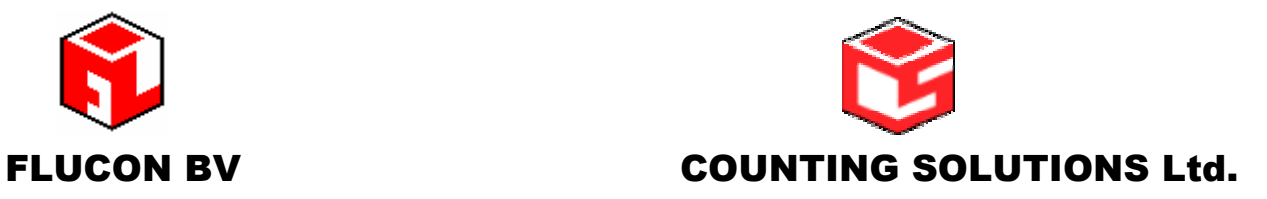

2 Perth House, Corbygate Business park Priors Haw Road, Corby Northants, NN17 5JG England Tel.:44 (0)1536511010 fax : +44 (0)1536513653

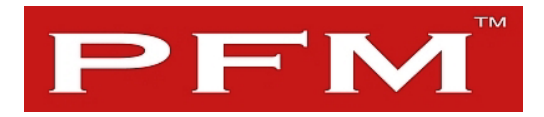

# **Manual Multi-Logger Set-Up**

**a PFM Customer Counting Product** 

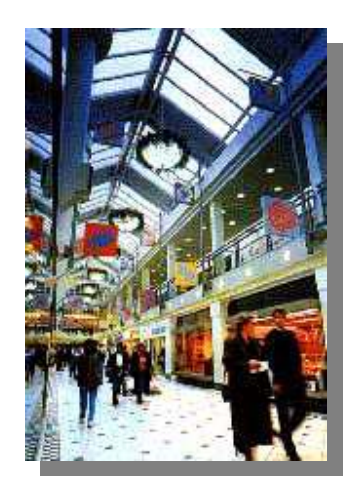

**Version 1.0X July 2008** 

## **General**

The Multi-Logger set-up application is designed to control the internal settings of the Multi-Logger System 7.

The application allows you to set the general settings in view of connections, opening closing times and file management plus the set-up of the individual highway's per highway card.

Then application should be installed on a PC / laptop that enables you to connect to the Multi-Logger RS232 communication port via a null modem cable.

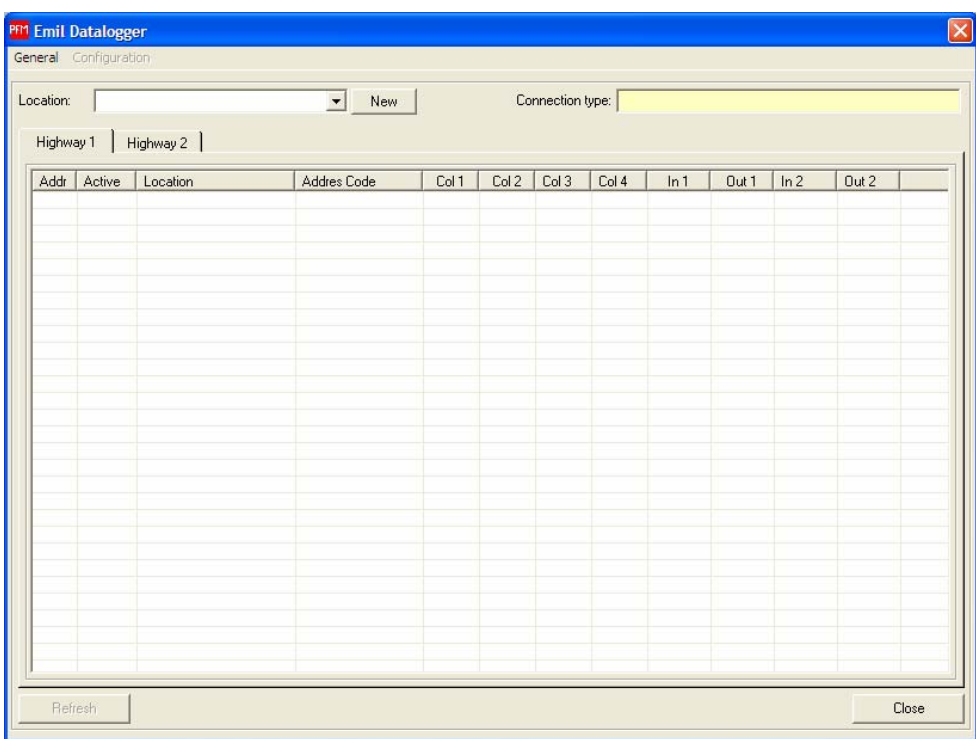

After a successful installation, the above screen will appear after start-up of the application.

Select the button "new" to start entering a new installation / set-up

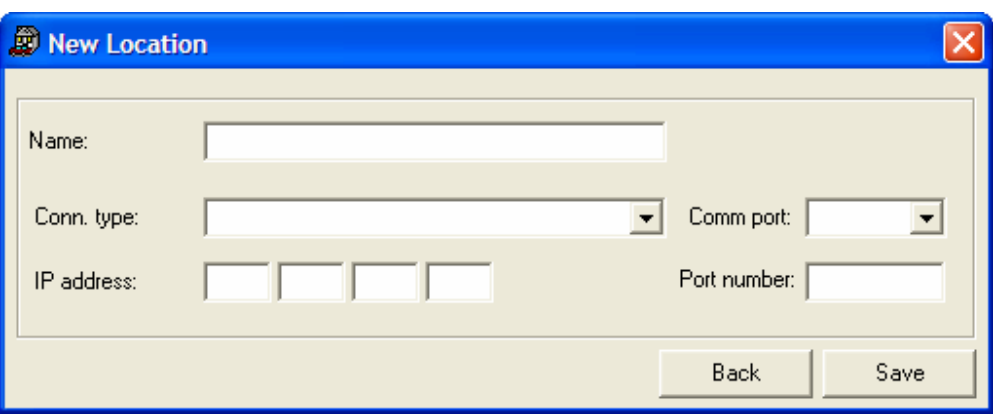

Fill in the required settings, examples:

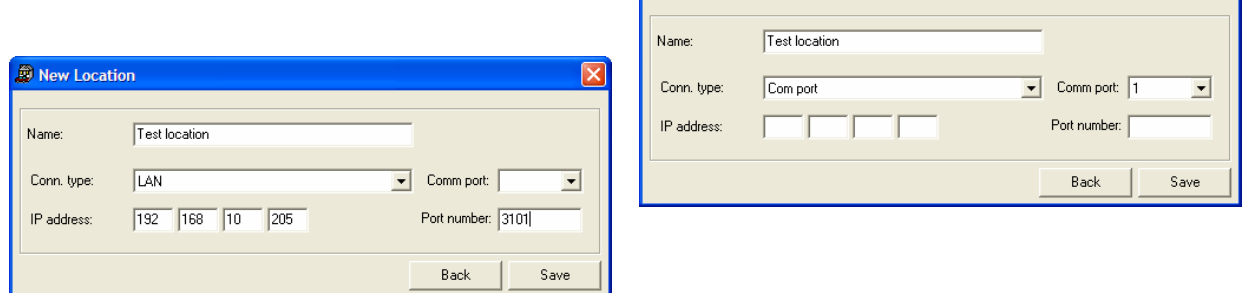

New Location

After saving the new location details, the following screen appears:

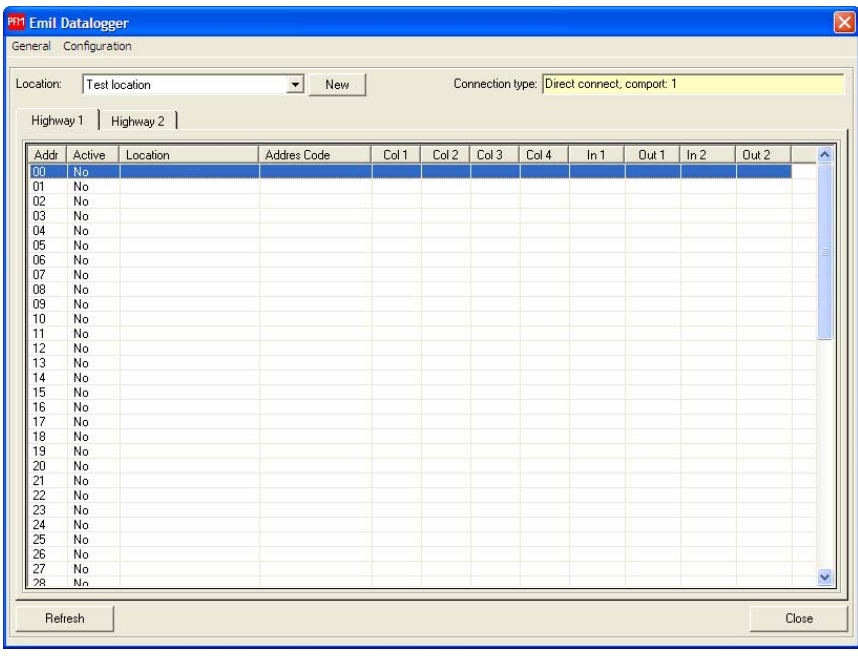

 $\boxed{\mathbf{X}}$ 

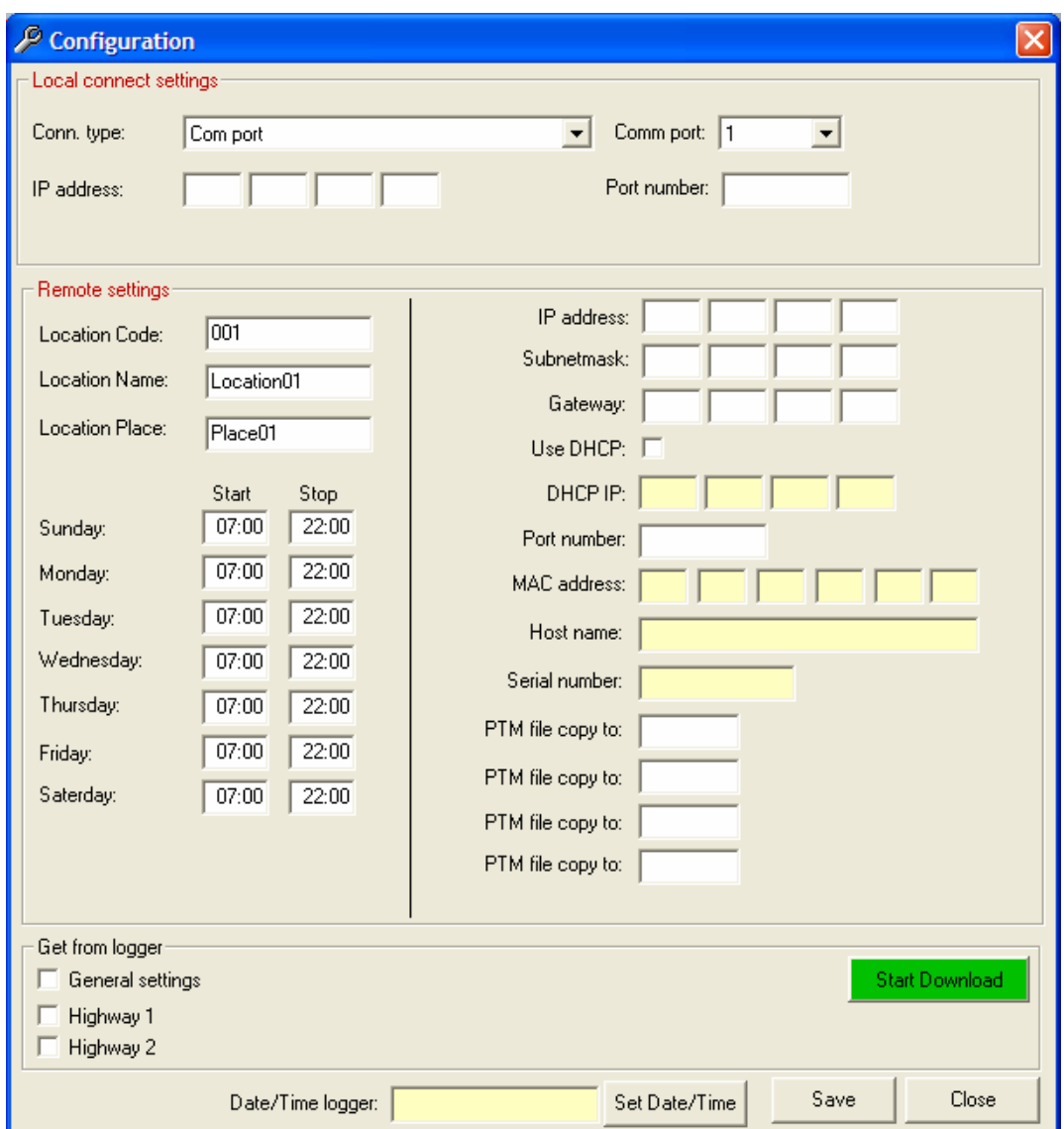

Select the tab " Configuration" , the following screen will appear:

Edit the required information and set the opening and closing times for the counting period required.

If the LAN connection is used for uploading of the data file, set the required details. The DHCP IP, MAC address, Host name and serial number are obtained from the logger after selecting " General settings" in the " Get from logger" section and to start the upload.

Manual Multi-Logger set-up 1.0x 14-07-08 14-07-08

The " PTM file copy to" can be added to save extra files in the Multi-Logger if more than one user is uploading files. Normally the files are deleted after upload to avoid double uploads.

The file with the extension \*.PTM is generated at all times. Also a \*.bak file is default generated. This \*.bak file can not be deleted and is for back-up use only.

Files are generated in the format MMDD.<sup>\*\*\*</sup> without the year component. All files, including the \*.bak files, will be overwritten after one year.

After completion of all general set-up, select the tab "General"

For each highway (1 and 2) a total of 63 highway boards can be configured.

Select the correct tab (highway 1 or highway 2) and double click on the selected channel number.

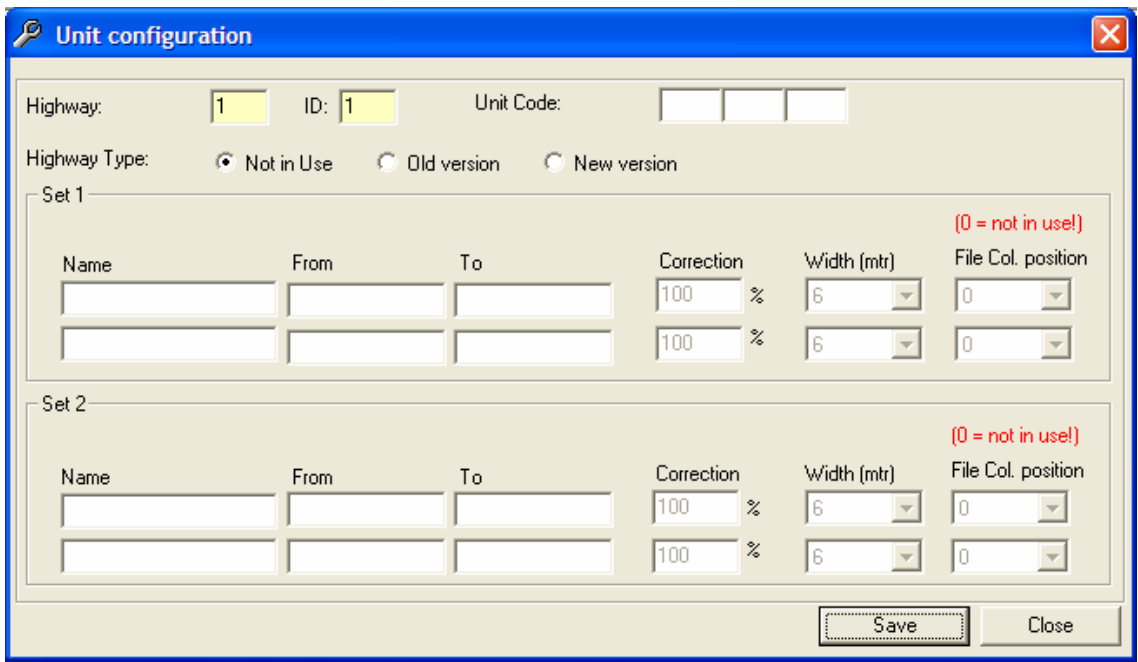

Default each highway channel is set to "Not in use"

To activate a channel select the type of highway card in use for that channel. The options are "Old version" and "New version" .

Manual Multi-Logger set-up 1.0x 14-07-08 14-07-08

## **Explanation of card type**

"Old version"

The previous version of highway cards, installed since the early '90, uses a dip switch setting for the highway address. The card would only accept one bi-directional sensor set or 2 omni sensor sets. The card is referred to as A50063 and will no longer be supplied for new installations. This card type must be selected if a previous PC based data logger is replaced by the new version Multi-Logger System 7.

#### "New Version"

The new version card will have an identifier code to indicate its position on the highway. The identifier code is normally a a hex code XXXX YYYY 0000.

The new version will accept 2 bi-directional sensor sets or 4 omni sets.

## **Card set-up**

If the old version is selected, the software will use the ID code as mentioned on top. For the new version the identifier code needs to be edited.

Sample of old version:

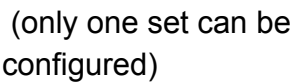

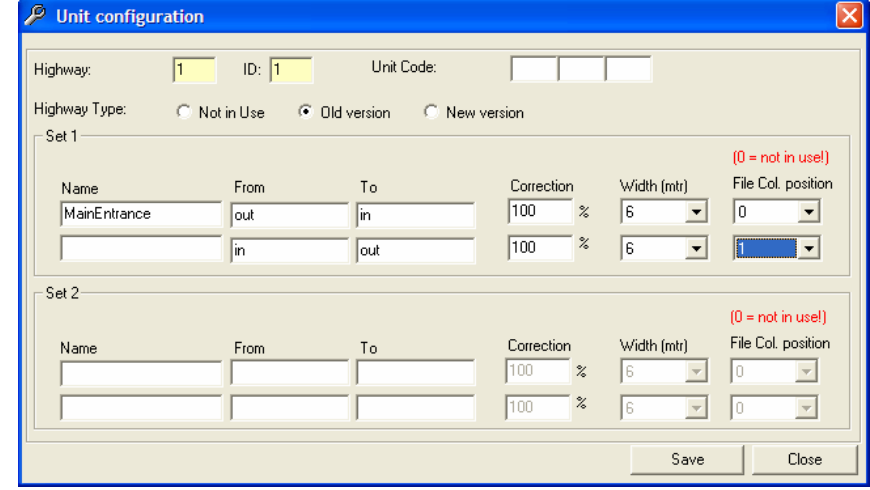

Sample of new version:

(2 sets can be configured)

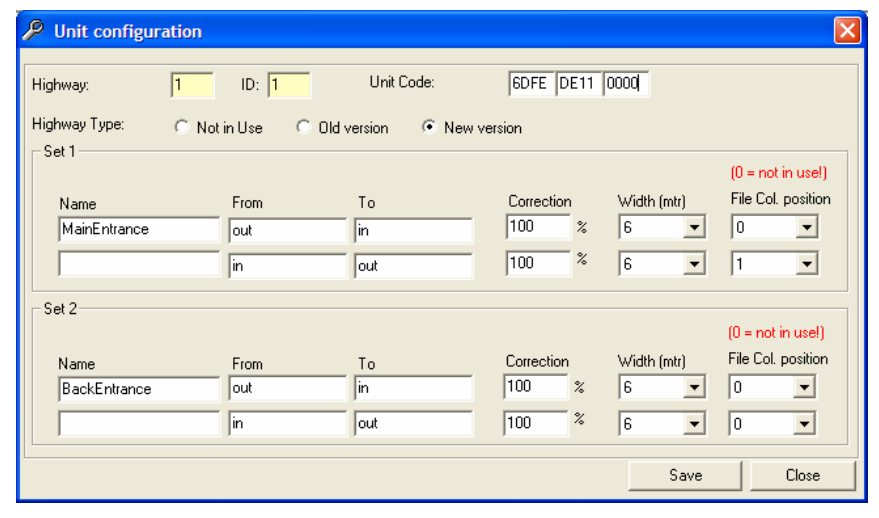

After setting each highway card, the total overview is shown on the screen as below.

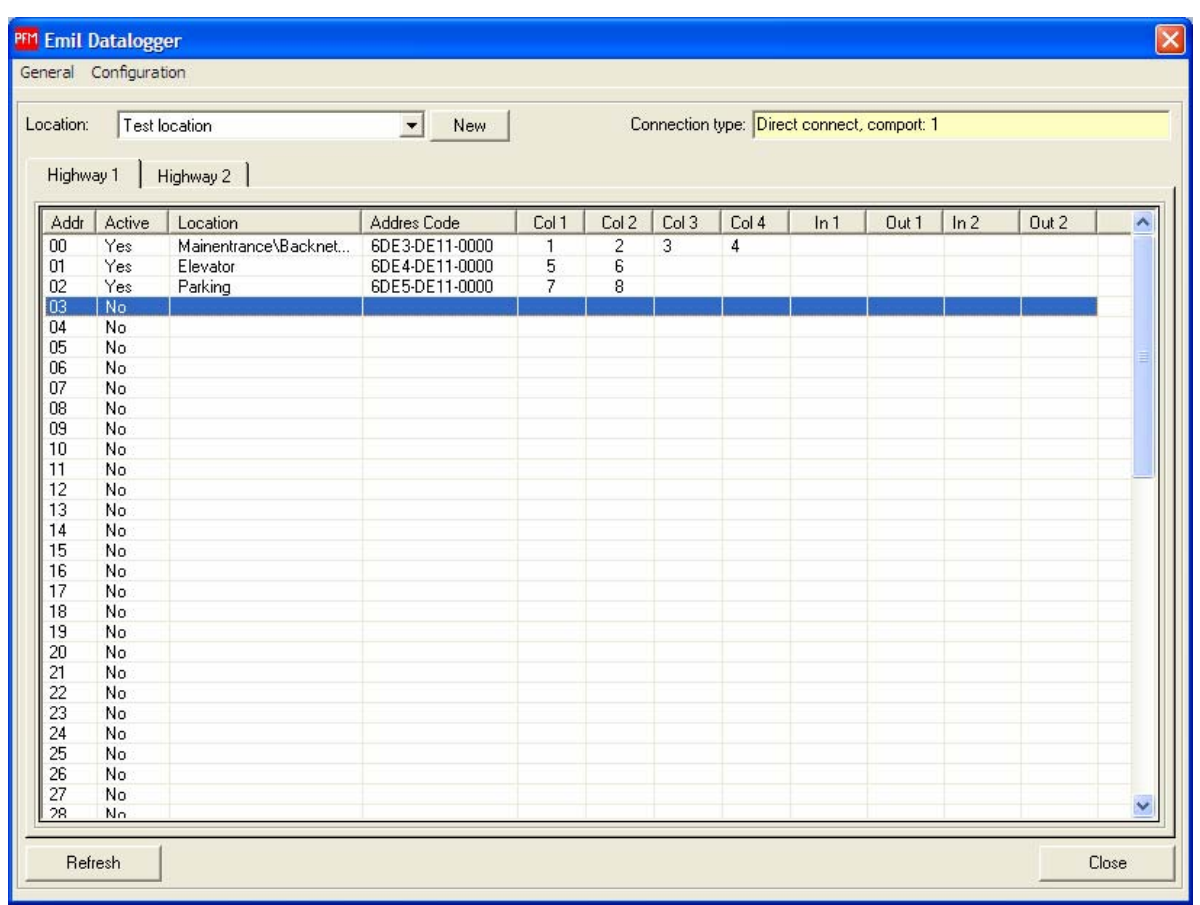

Please note the following:

The IN direction (out>in =  $A > B$ ) Should be the first setting. Do set the entrance width In view of correction algorithm.

The file Col. Position indicates where the data will appear in the DF file.

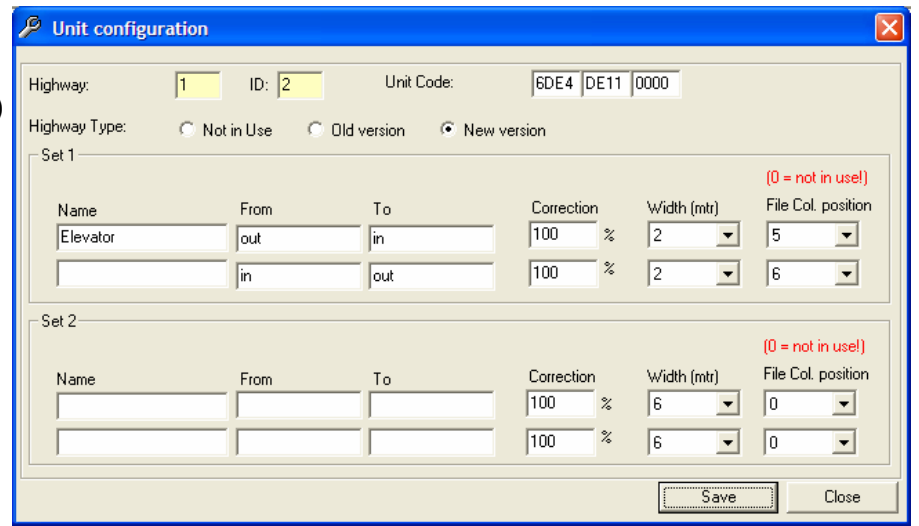

For new cards one or two sensor sets can be configured. Depending the cabling options, it can be more economic to use a card per sensor set.

After completion of all entries required select "upload configuration" in the configuration menu tab.

Select all boxes for : General settings, Highway 1 and 2

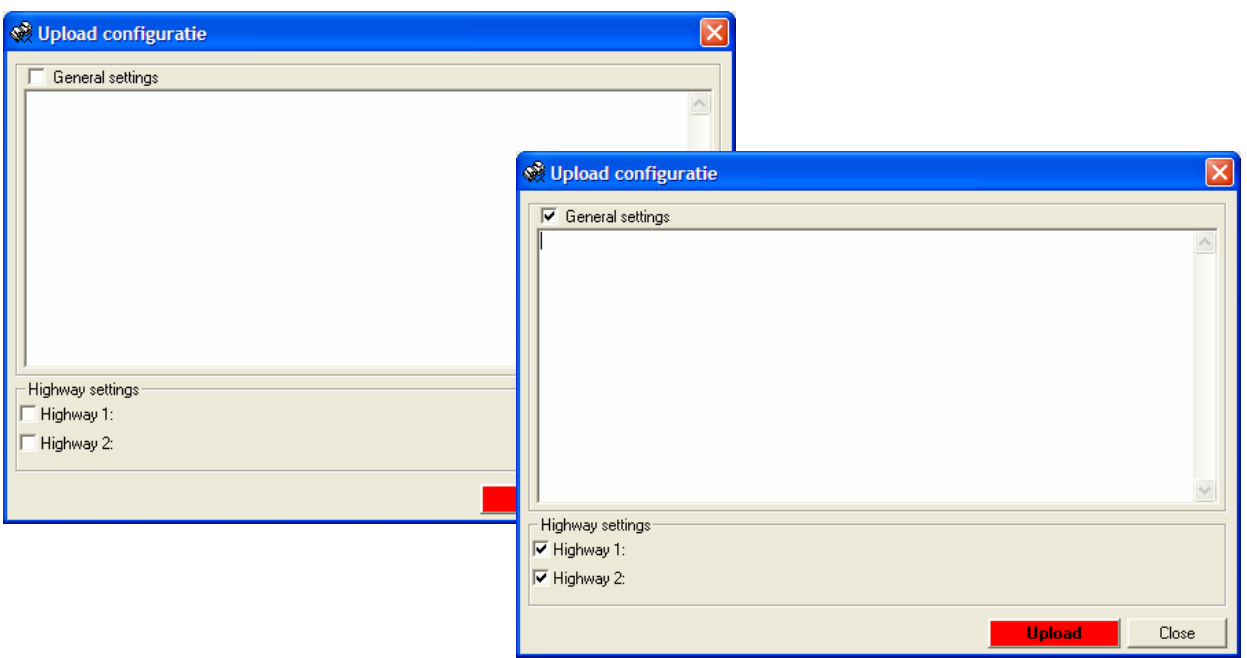

The full configuration is uploaded to the Multi-logger.

## **Test mode**

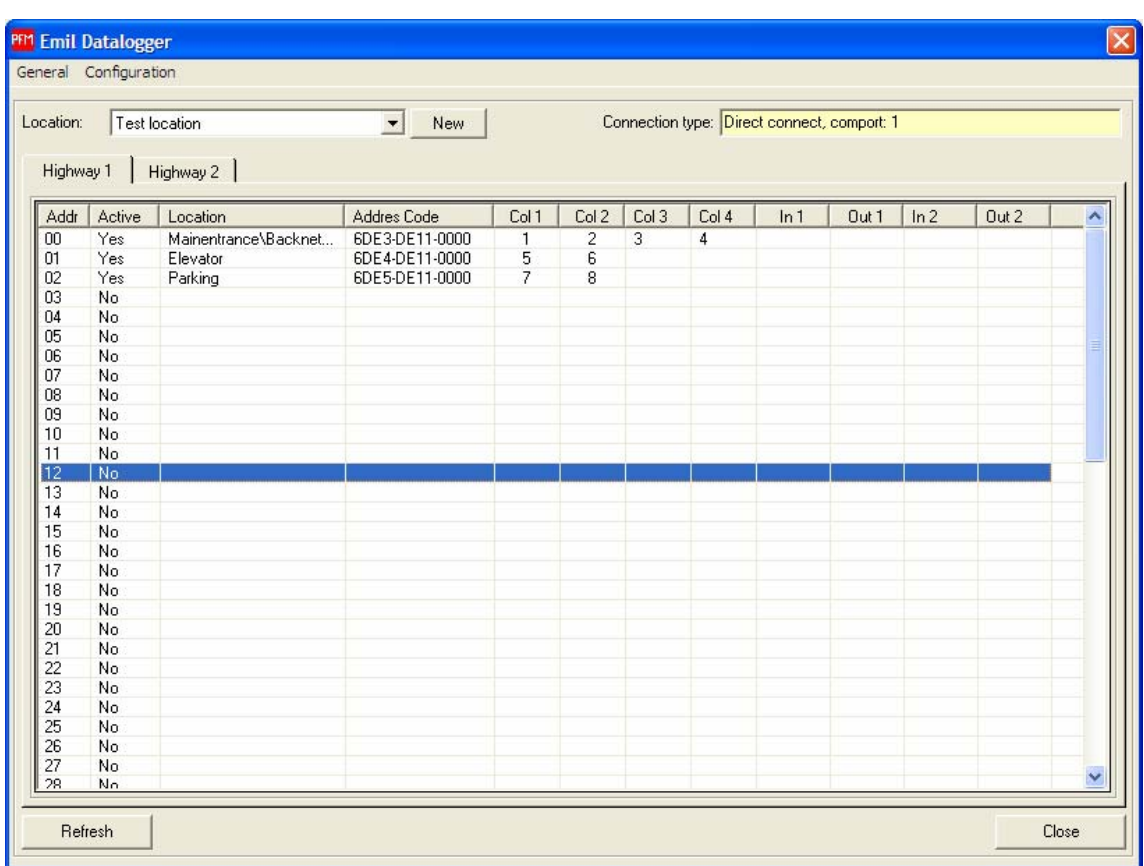

If the Multi-Logger is completely installed and all sensors are operating, the above screen can be used to test the system.

Press the "Refresh" button to receive the counts per channel for each sensor. Please note that the counts are updated once every minute. For each column configured, counts should appear in the In1, Out1, In2 and Out2 columns if configured.

For an existing Multi-Logger the installed configuration can be downloaded using the "Get from Logger" section in the Configuration menu.

Connect a laptop / PC via a null modem cable to the Multi-Logger RS232 port and select the items " General settings", "Highway 1" and "Highway 2" for download of the existing configuration. Modify any setting and use the "upload" function to change the settings of the Multi-Logger.

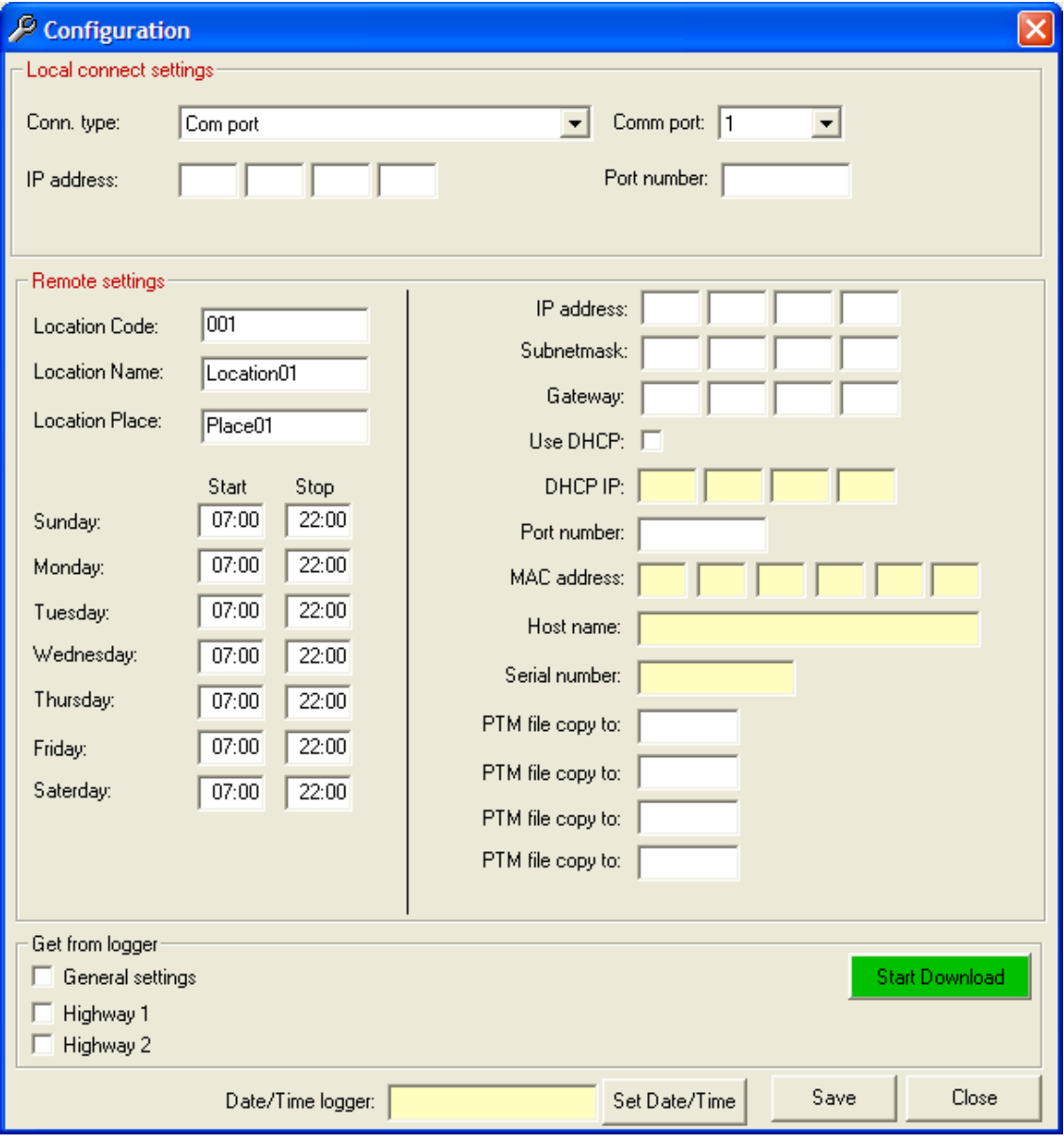